# Citrix SCOM Management Pack for XenServer User Guide

**Software version: 2.23 Release date: December 2016 Document revision: 1st**

This document provides installation, configuration, and usage instructions for Citrix SCOM Management Pack for XenServer.

# Legal notices

Copyright © 2016 Citrix Systems, Inc. All rights reserved.

Citrix, Inc. 851 West Cypress Creek Road Fort Lauderdale, FL 33309 United States of America

### **Disclaimers**

This document is furnished "AS IS." Citrix, Inc. disclaims all warranties regarding the contents of this document, including, but not limited to, implied warranties of merchantability and fitness for any particular purpose. This document may contain technical or other inaccuracies or typographical errors. Citrix, Inc. reserves the right to revise the information in this document at any time without notice. This document and the software described in this document constitute confidential information of Citrix, Inc. and its licensors, and are furnished under a license from Citrix, Inc.

Citrix Systems, Inc. the Citrix logo, and XenServer are trademarks of Citrix Systems, Inc. and/or one or more of its subsidiaries, and may be registered in the United States Patent and Trademark office and in other countries. All other trademarks and registered trademarks are property of their respective owners.

Microsoft and Windows are either registered trademarks or trademarks of Microsoft Corporation in the United States and/or other countries.

# **Trademarks**

Citrix® XenServer™ Microsoft® Windows®

# **Contents**

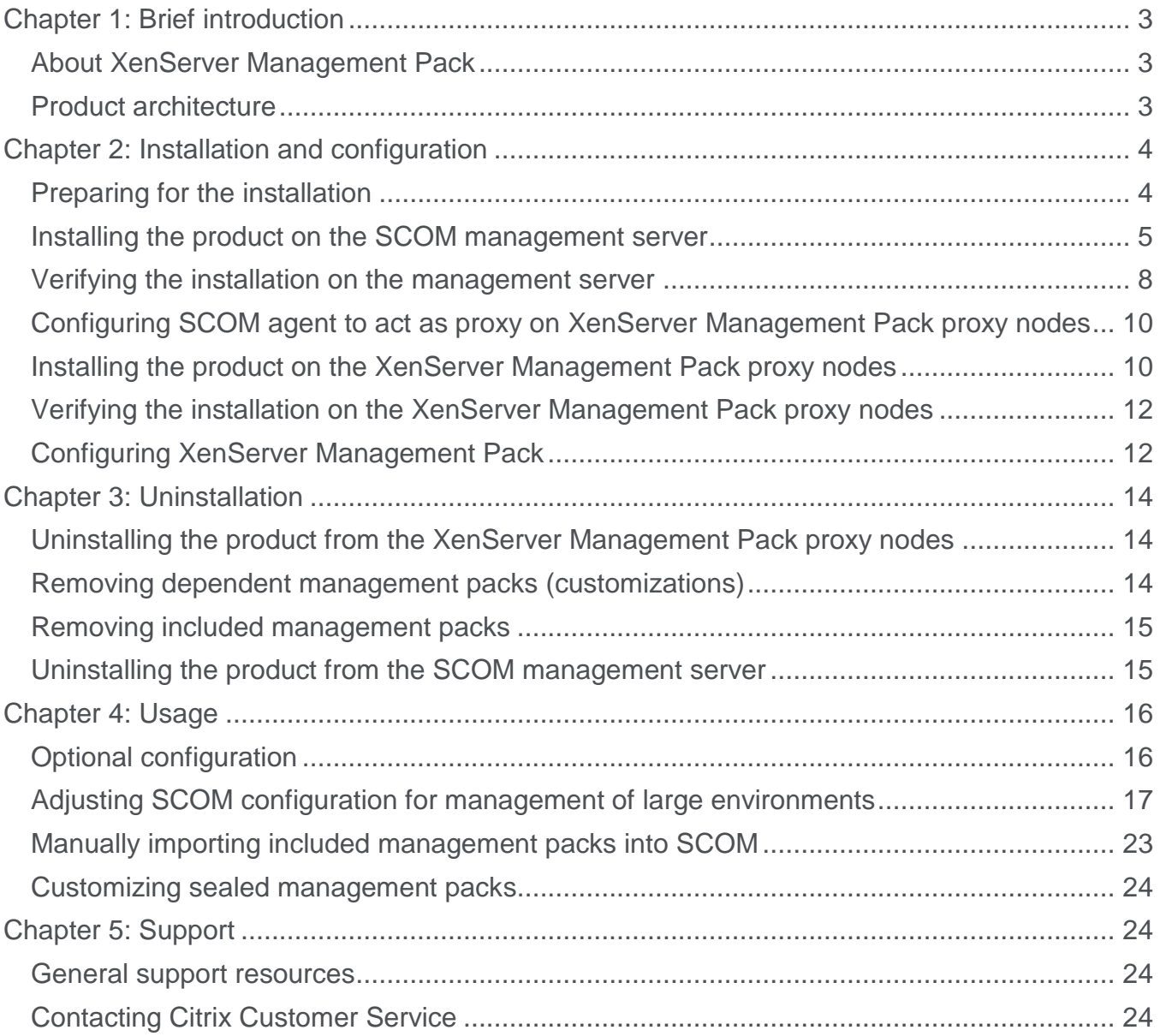

# <span id="page-2-0"></span>Chapter 1: Brief introduction

# <span id="page-2-1"></span>**About XenServer Management Pack**

Citrix SCOM Management Pack for XenServer (**XenServer Management Pack**) is an availability and performance management solution that extends end-to-end service monitoring capabilities of Microsoft System Center Operations Manager (**SCOM**) to include the Citrix XenServer (**XenServer**) infrastructure. It fully integrates topology, health, and performance data into SCOM and provides centralized monitoring. It covers the following key scenarios:

- Are all XenServer instances running?
- Are all virtual machines powered on?
- Are there any events that indicate a problem with XenServer or a particular virtual machine?
- Have any performance thresholds been violated?

XenServer Management Pack components can help you detect and respond to critical events in your XenServer virtual infrastructure. Frequently, timely alerts help prevent XenServer outages and assure high availability of the XenServer virtual infrastructure.

XenServer Management Pack provides a large number of performance collection rules which collect vital XenServer metrics to the SCOM data warehouse. Predefined reports allow you to use this data to review and analyze performance history and to predict trends.

### <span id="page-2-2"></span>**Product architecture**

The following diagram shows how XenServer Management Pack connects to the SCOM management platform and the XenServer enterprise infrastructure.

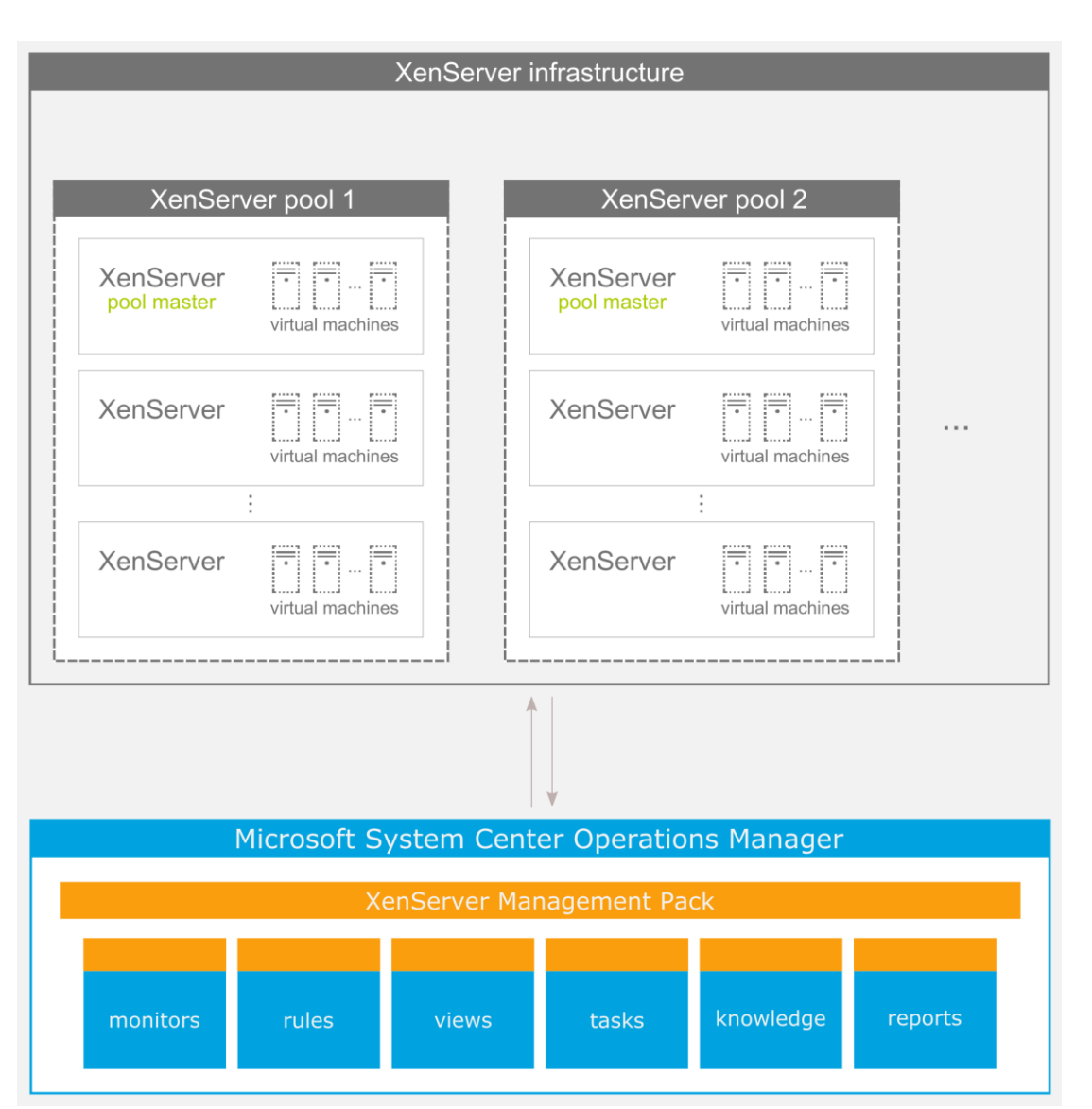

**Figure 1.1** A high-level view of the XenServer Management Pack architecture

# <span id="page-3-0"></span>Chapter 2: Installation and configuration

This chapter contains instructions that you must follow to install and configure XenServer Management Pack. Perform all procedures in the documented order of precedence.

# <span id="page-3-1"></span>**Preparing for the installation**

Before installing XenServer Management Pack, make sure the following prerequisites are fulfilled:

You environment meets the hardware and software requirements.

- For software requirements, see *Citrix SCOM Management Pack for XenServer Compatibility Matrix*. For hardware and/or other requirements, see *Citrix SCOM Management Pack for XenServer Release Notes*.
- A computer is chosen on which a SCOM management server resides and where the server side of XenServer Management Pack will be installed. This computer is referred to as **SCOM management server**.
- One or more computers are chosen where XenServer Management Pack Agent instances will be installed that will remotely collect XenServer data. These computers are referred to as XenServer Management Pack proxy nodes (**proxy nodes**). The proxy nodes must be running a supported Microsoft Windows operating system.

**Important** The terms *proxy node* and *proxy agent* do not mean the same thing. The former refers to a role in the XenServer Management Pack deployment, whereas the latter refers to a special configuration of SCOM agent.

The choice about proxy nodes depends on the size and complexity of your XenServer environment. Citrix recommends that you use one proxy node for monitoring one or two small XenServer pools, but designate multiple proxy nodes in case you have a larger XenServer environment.

**Important** While one proxy node can monitor multiple XenServer pools, proxy nodes should be designated and configured such that each pool is monitored from a single node.

For a sample hardware specification for proxy nodes, see "Chapter 4: Usage", section "Adjusting SCOM configuration for management of large environments."

 SCOM agent is installed on all the proxy nodes. Proxy nodes are configured as **agent-managed computers** in the SCOM management group.

### <span id="page-4-0"></span>**Installing the product on the SCOM management server**

The server-side part of XenServer Management Pack must be installed on the SCOM management server.

To install XenServer Management Pack on the SCOM management server, do the following:

- 1. Log on to the management server. Use a user account that has local administrative privileges and SCOM administrative privileges.
- 2. In Windows Explorer, locate the Citrix\_SCOM\_Management\_Pack\_for\_XenServer\_*<Version>*.exe file (where *<Version>* is the current software version), and double-click it to invoke the installation process. Wait for the Setup Wizard to appear.
- 3. In the Welcome page of the Setup Wizard, click **Next**.

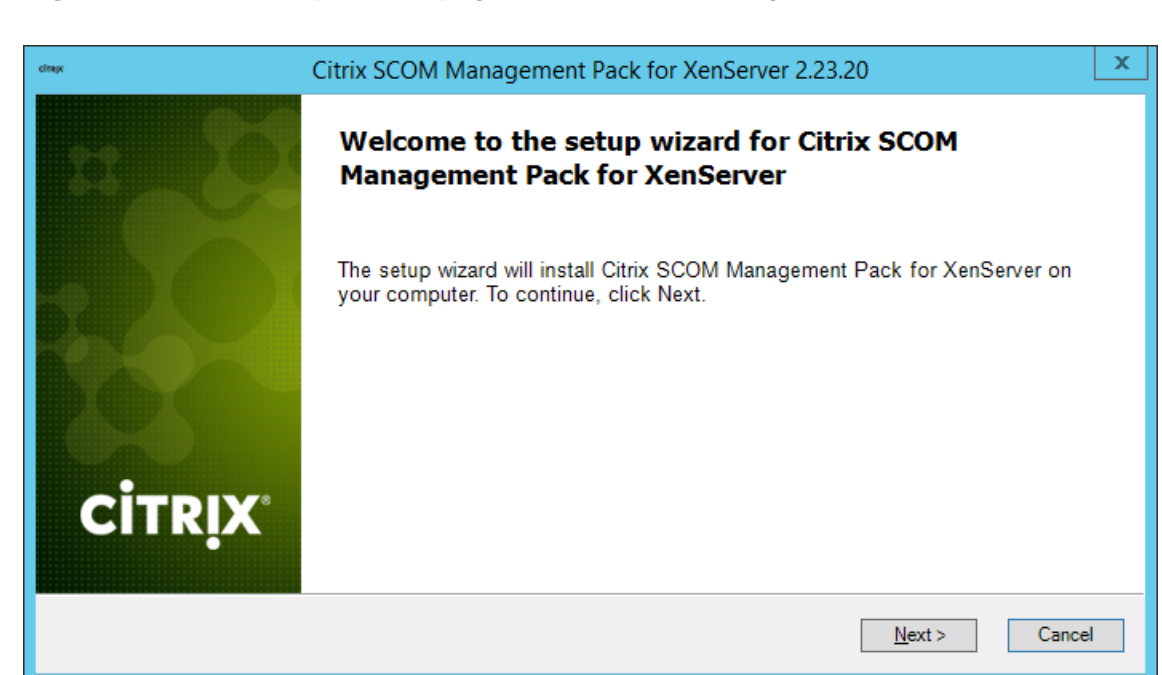

**Figure 2.1** Initial Setup Wizard page of XenServer Management Pack

- 4. In the View Relevant Product Configuration page, click **Next**.
- 5. In the License Agreement page of the Setup Wizard, read the end user license agreement carefully. If you accept the terms of the agreement, click **Next**.

**Figure 2.2** The License Agreement page

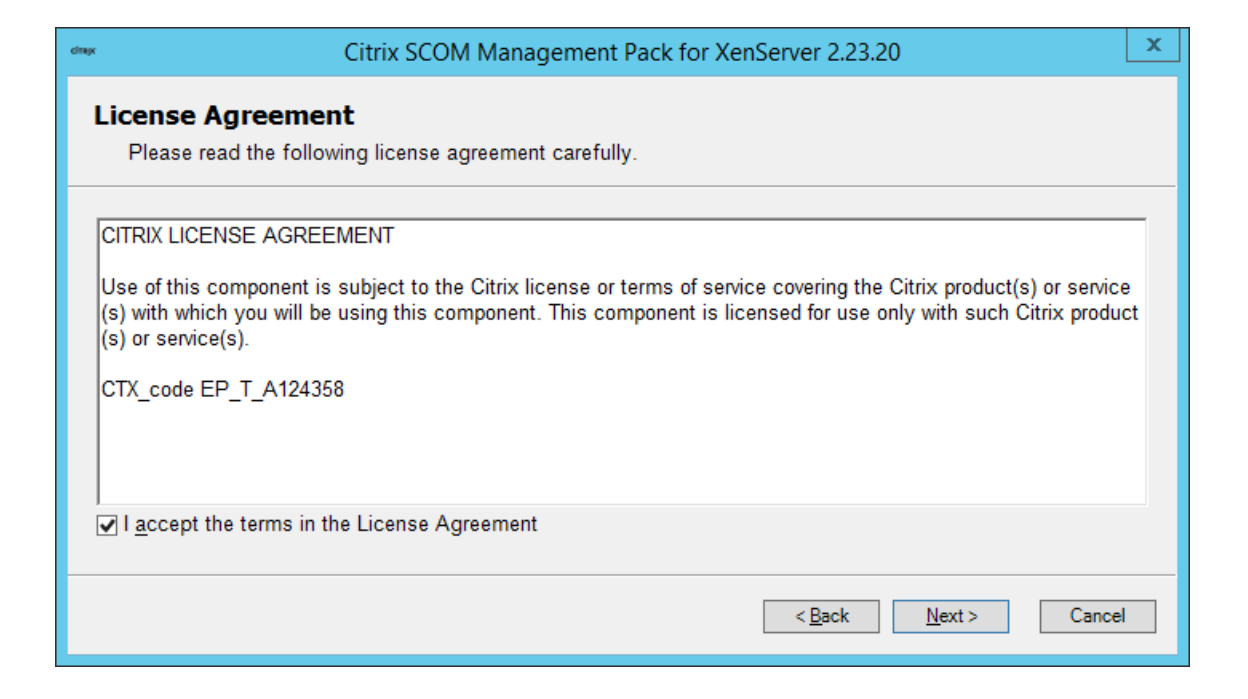

6. In the Destination Folder page, define the XenServer Management Pack installation folder. Citrix recommends that you install XenServer Management Pack to the default folder.

Proceed as follows:

- To install the product to the default folder listed in the Setup Wizard, no special actions are required.
- To install the product to a different folder, follow the substeps:
	- a. Click **Change**.
	- b. In the Browse For Folder dialog box, browse to a desired installation folder, select it, and click **OK**.

Click **Next**.

7. In the Configure Post-Install Actions page of the Setup Wizard, decide whether the Setup Wizard should automatically import the included management packs into SCOM.

**Figure 2.3** The Configure Post-Install Actions page

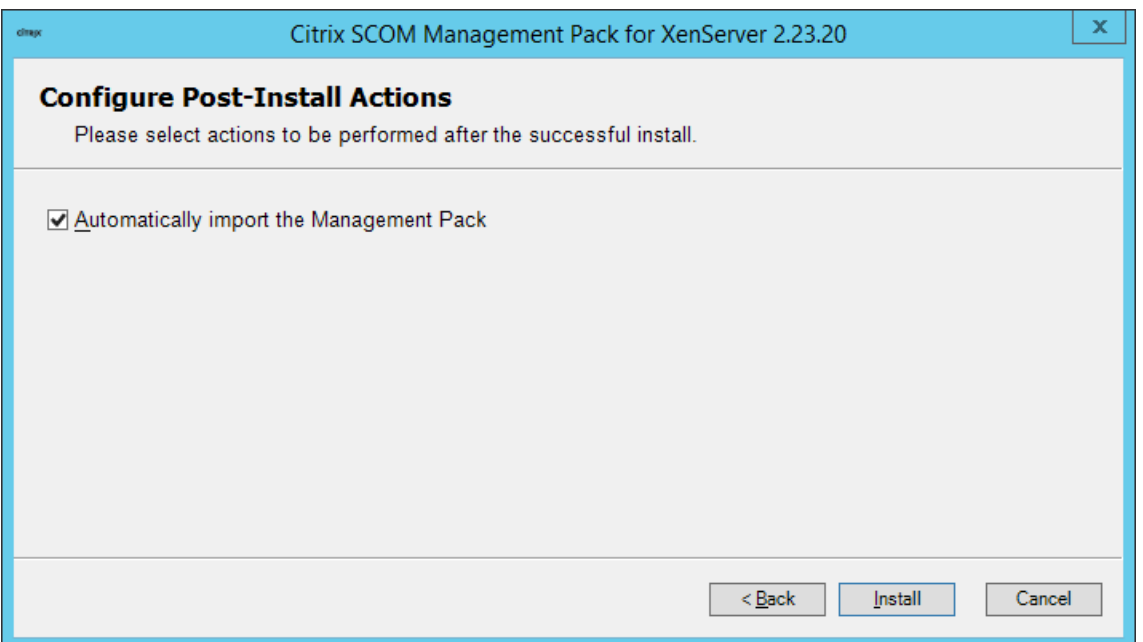

To let the Setup Wizard import the management packs, select the **Automatically import the Management Pack** option. Citrix recommends this choice.

To import the management packs into SCOM manually at a later time, leave the **Automatically import the Management Pack** option unselected. For instructions about how to import or

reimport the management packs, see "Manually importing included management packs into SCOM."

- 8. Click **Install**. The Setup Wizard displays the Installing the product page and starts copying the installation files.
- 9. After the installation completes, the installation completion page is displayed.

If you let the Setup Wizard to automatically import the management packs, click **Next**. Else, click **Finish** to close the Setup Wizard.

- 10. If you let the Setup Wizard to automatically import the management packs, it displays the Executing post-install actions page. Attend the import process.
- 11. In the post-installation completion page, review the management packs import log, and click **Finish** to close the Setup Wizard.

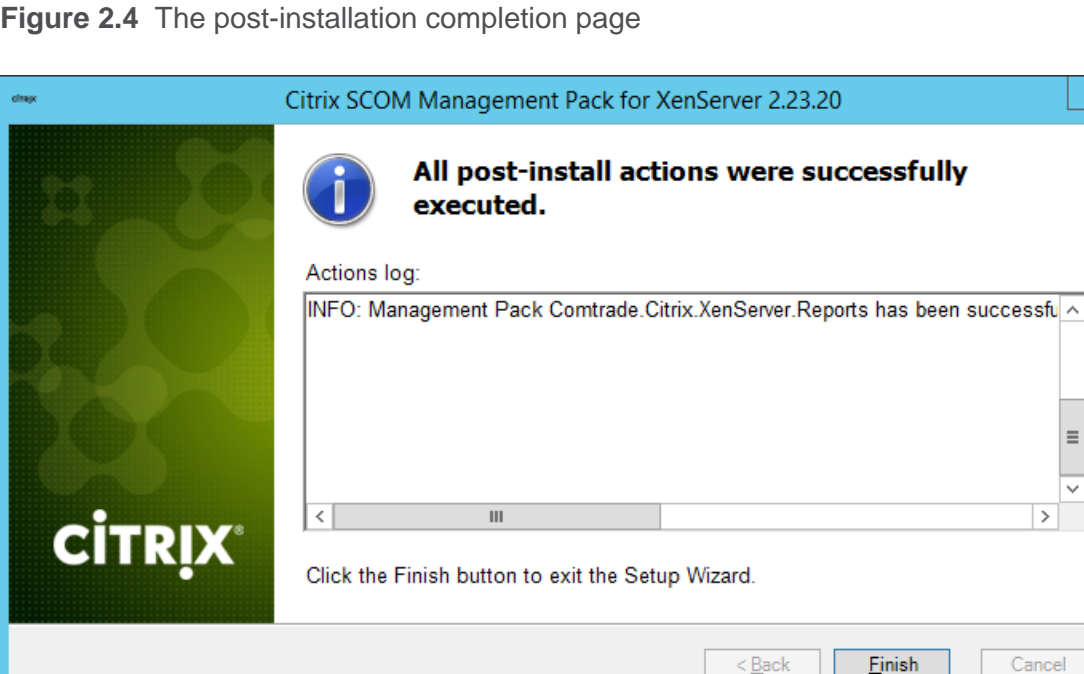

### <span id="page-7-0"></span>**Verifying the installation on the management server**

To verify that the XenServer Management Pack installation on the management server is correct, do the following:

1. Log on to the management server.

x

 $\equiv$  $\checkmark$  $\vert$  >

- 2. Go to **Start > Control Panel** and click **Programs and Features** (actions of this step may differ on operating systems earlier than Windows Server 2016).
- 3. Check for the presence of the following entry in the Name column:

Citrix SCOM Management Pack for XenServer

- 4. Launch the SCOM Operations console.
- 5. In the **Monitoring** view, expand the items in the left pane until they match the following figure.

**Figure 2.5** Elements of XenServer Management Pack, as seen in the SCOM Operations console

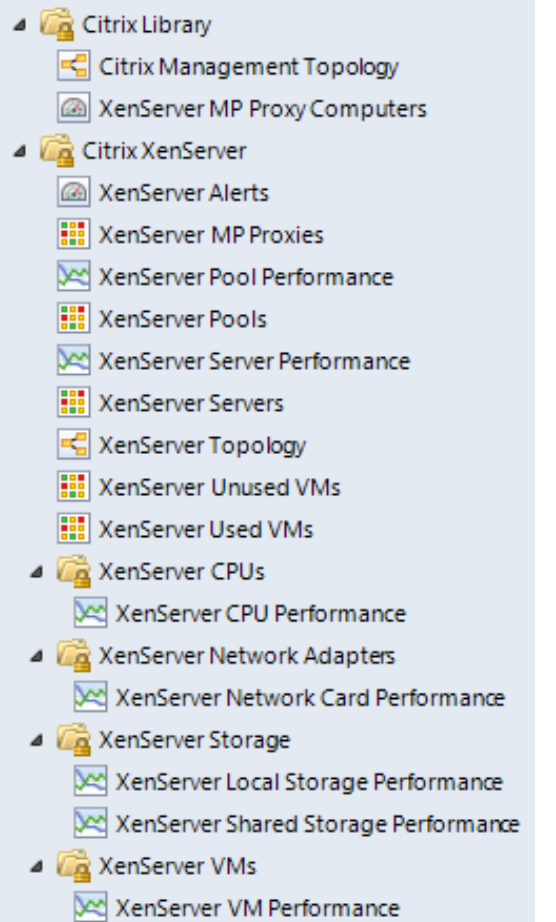

- 6. In the **Administration** view, expand **Administration > Management Packs** and click **Installed Management Packs** (the navigation pane structure may differ in SCOM versions earlier than 2016).
- 7. Verify the following management pack versions are listed in the middle pane:

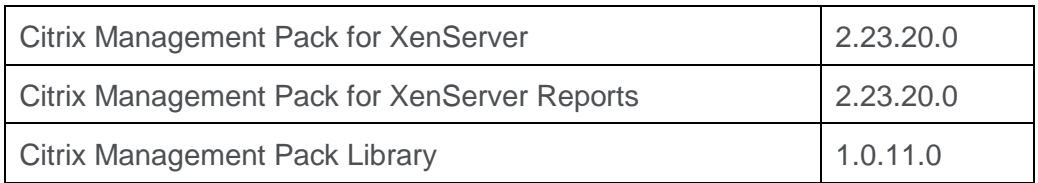

#### <span id="page-9-0"></span>**Configuring SCOM agent to act as proxy on XenServer Management Pack proxy nodes**

SCOM agent on each computer where XenServer Management Pack Agent will be installed (XenServer Management Pack proxy node) must be configured to act as a proxy agent. This configuration enables the agent to relay or forward information from or about other computes and network devices to the SCOM management server.

To configure the SCOM agent instances to act as proxy agents, do the following:

- 1. Launch the SCOM Operations console and connect to the management server.
- 2. In the **Administration** view, in the left pane, expand **Device Management**, and then click **Agent Managed**.
- 3. For each planned XenServer Management Pack proxy node, follow the steps:
	- a. Right-click the host name, and select **Properties**.
	- b. Click the **Security** tab.
	- c. Select the **Allow this agent to act as proxy and discover managed objects on other computers** option.
	- d. Click **OK**.

#### <span id="page-9-1"></span>**Installing the product on the XenServer Management Pack proxy nodes**

On the designated XenServer Management Pack proxy nodes, only the XenServer Management Pack Agent must be installed.

To install XenServer Management Pack Agent on a proxy node, do the following:

- 1. Log on to the proxy node. Use a user account that has local administrative privileges.
- 2. Copy the MPXSAgent.exe file from the *%ProgramData%*\Citrix\CitrixMPShare\XenServer MP folder on the management server to a location on the proxy node.
- 3. In Windows Explorer, locate the MPXSAgent.exe file, and double-click it to invoke the installation process. Wait for the Setup Wizard to appear.
- 4. In the Welcome page of the Setup Wizard, click **Next**.

**Figure 2.6** Initial Setup Wizard page of XenServer Management Pack Agent

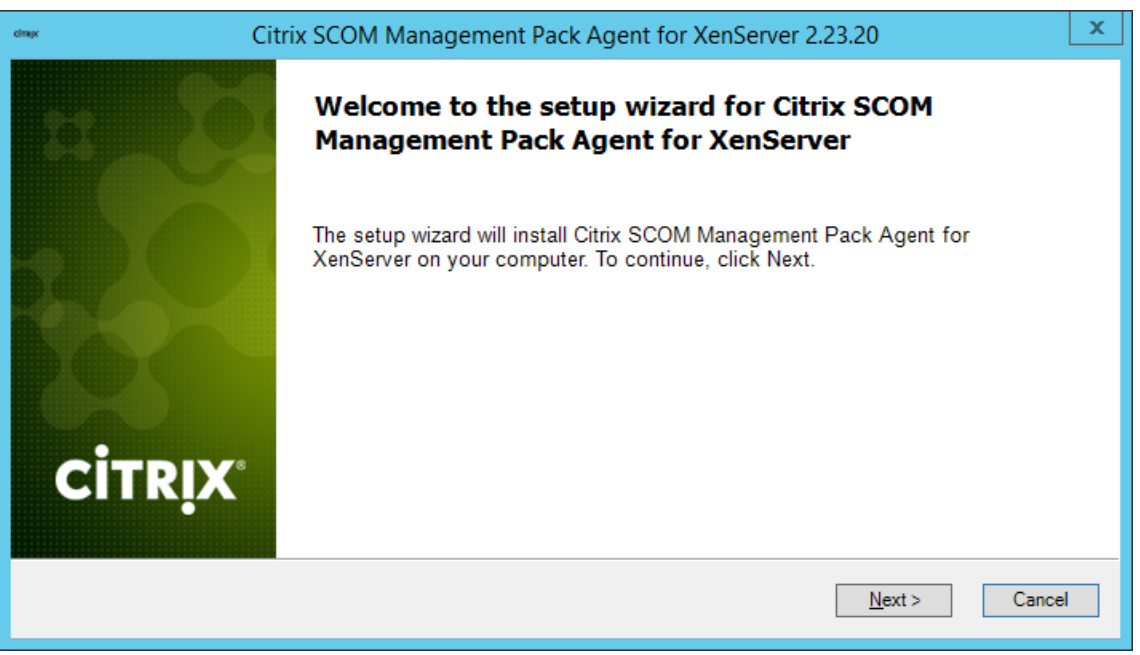

5. In the License Agreement page of the Setup Wizard, read the end user license agreement carefully. If you accept the terms of the agreement, click **Install**.

**Figure 2.7** The License Agreement page

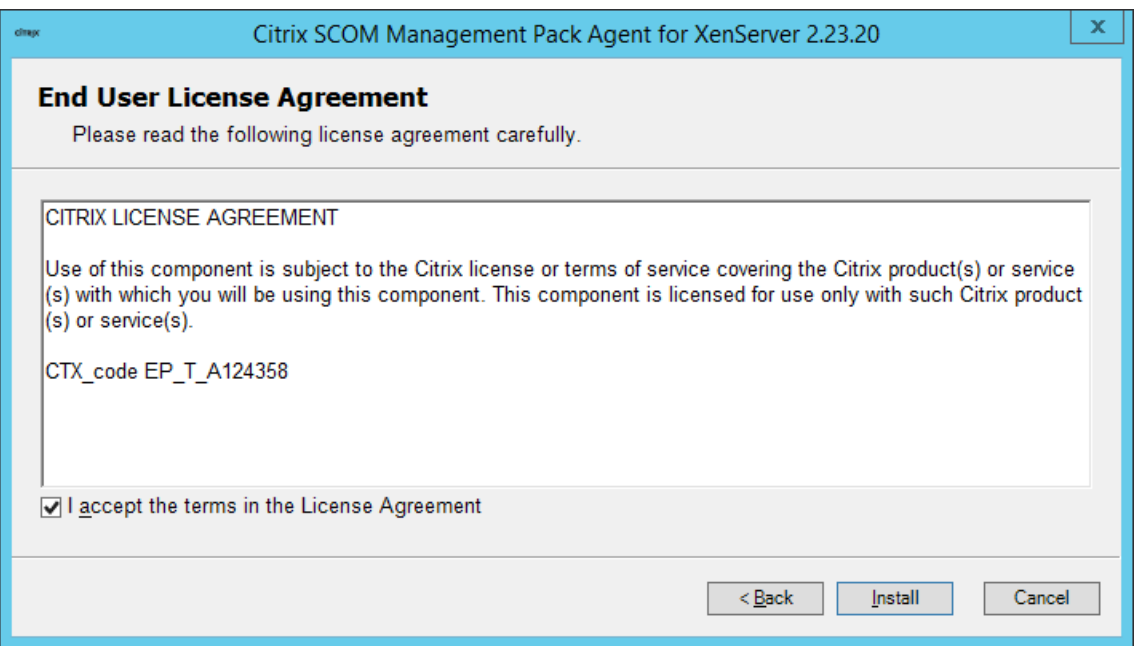

6. After the installation completes, the completion page is displayed. Click **Finish** to close the Setup Wizard.

#### <span id="page-11-0"></span>**Verifying the installation on the XenServer Management Pack proxy nodes**

To verify that the XenServer Management Pack installation on a proxy node is correct, do the following:

- 1. Log on to the proxy node.
- 2. Go to **Start > Control Panel** and click **Programs and Features** (actions of this step may differ on operating systems earlier than Windows Server 2016).
- 3. Check for the presence of the following entry in the Name column:

Citrix SCOM Management Pack Agent for XenServer

- 4. Go to **Start > Administrative Tools** and double-click **Services**.
- 5. In the Name column of the Services window, locate the Citrix MPXS Agent service, and make sure that its status is to Started.

#### <span id="page-11-1"></span>**Configuring XenServer Management Pack**

Configuration of XenServer Management Pack requires providing data about XenServer pool masters to the XenServer Management Pack Agent on each proxy node.

To configure XenServer Management Pack on a proxy node, do the following:

- 1. Log on to the proxy node. Use a user account that has local administrative privileges.
- 2. Go to **Start > All Programs > Citrix > XenServer Management Pack**.
- 3. Follow the step:
	- If User Account Control (UAC) is disabled in the operating system, click **XenServer MP Configuration**.
	- If UAC is enabled, right-click **XenServer MP Configuration**, and select **Run as administrator**.
- 4. In the Citrix Management Pack Configuration window, click **Add**.
- 5. In the Add a new pool master connection dialog box, enter the following data related to a XenServer pool:
	- Fully qualified domain name of the pool master
	- Port number that the pool master uses for connections
	- User name and password that are used as connection credentials

**Figure 2.8** Configuration data of a XenServer pool master

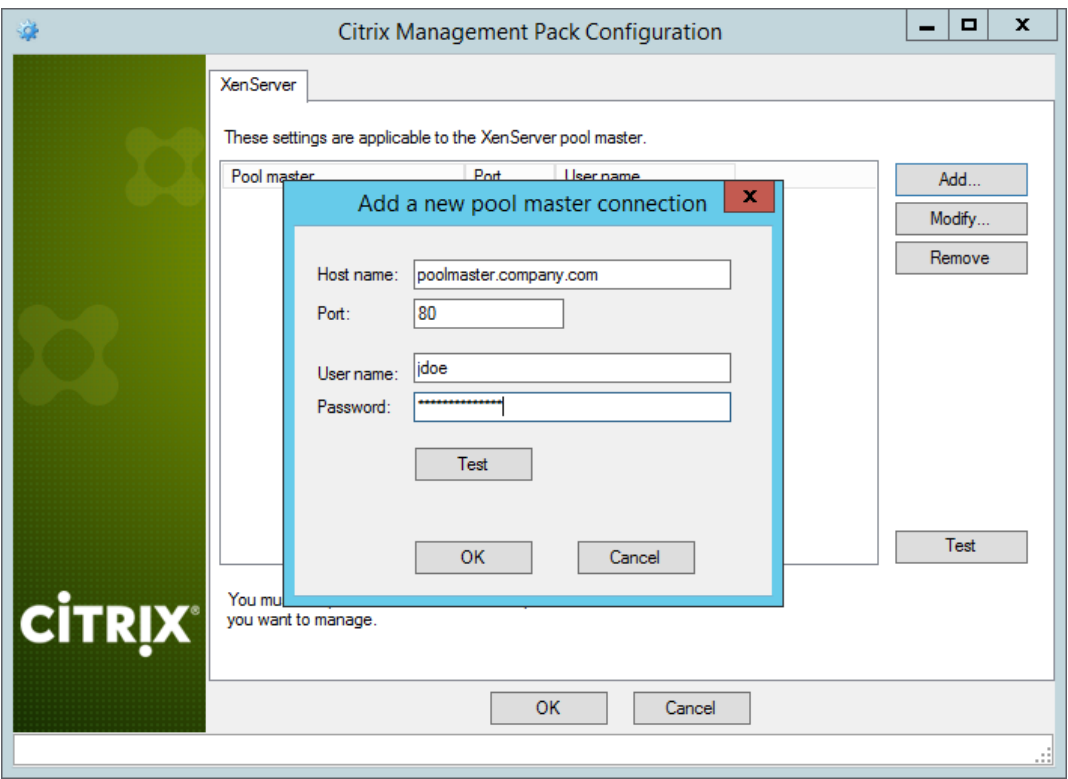

- 6. Optionally, click **Test** to verify the connection to the pool master. In the Test result dialog box, check the verification result, and click **OK**.
- 7. Click **OK** to close the dialog box.
- 8. Repeat the steps 4 to 7 for each additional XenServer pool you want monitor from this proxy node.
- 9. Click **OK** to apply the configuration changes and close the window.

# <span id="page-13-0"></span>Chapter 3: Uninstallation

This chapter contains instructions that you must follow to effectively uninstall XenServer Management Pack. Perform all procedures in the documented order of precedence.

## <span id="page-13-1"></span>**Uninstalling the product from the XenServer Management Pack proxy nodes**

To uninstall XenServer Management Pack Agent from a computer that is a XenServer Management Pack proxy node, do the following:

- 1. Log on to the proxy node. Use a user account that has local administrative privileges.
- 2. Make sure no product folders or files are in use by any user.
- 3. Go to **Start > Control Panel** and click **Programs and Features** (actions of this step may differ on operating systems earlier than Windows Server 2016).
- 4. Right-click **Citrix SCOM Management Pack Agent for XenServer** and select **Uninstall**. Wait for the Setup Wizard to appear.
- 5. In the Welcome page of the Setup Wizard, click **Uninstall**.
- 6. In the Uninstalling the product page, the Setup Wizard reports the uninstallation progress.
- 7. In the Completion page of the Setup Wizard, click **Finish**.

### <span id="page-13-2"></span>**Removing dependent management packs (customizations)**

**Important** Perform this procedure only if you have customized the management packs included in the product.

To remove the customizations that you made to the management packs included in XenServer Management Pack, do the following:

- 1. Launch the SCOM Operations console and connect to the management server.
- 2. In the **Administration** view, expand **Administration > Management Packs** and click **Installed Management Packs** (the navigation pane structure may differ in SCOM versions earlier than 2016).
- 3. In the results pane, locate the management packs that depend on the management packs included in XenServer Management Pack.
- 4. For each such dependent management pack, follow the steps:
	- a. Right-click it and then click **Delete**.
	- b. On the message stating that deleting the management pack might affect the scoping of some user roles, click **Yes**.

#### <span id="page-14-0"></span>**Removing included management packs**

To remove the management packs included in XenServer Management Pack, do the following:

- 1. Launch the SCOM Operations console and connect to the management server.
- 2. In the **Administration** view, expand **Administration > Management Packs** and click **Installed Management Packs** (the navigation pane structure may differ in SCOM versions earlier than 2016).
- 3. In the results pane, right-click **Citrix Management Pack for XenServer Reports**, and then select **Delete**.
- 4. On the message stating that deleting the management pack might affect the scoping of some user roles, click **Yes**.
- 5. Repeat steps 3 and 4 with **Citrix Management Pack for XenServer**.
- 6. Check if other Citrix SCOM Management Pack products are installed on the management server. If none of them is installed, repeat steps 3 and 4 with **Citrix Management Pack Library**.

### <span id="page-14-1"></span>**Uninstalling the product from the SCOM management server**

To uninstall XenServer Management Pack from the SCOM management server, do the following:

- 1. Log on to the management server. Use a user account that has local administrative privileges and SCOM administrative privileges.
- 2. Make sure no product folders or files are in use by any user.
- 3. Go to **Start > Control Panel** and click **Programs and Features** (actions of this step may differ on operating systems earlier than Windows Server 2016).
- 4. Right-click **Citrix SCOM Management Pack for XenServer** and select **Uninstall**. Wait for the Setup Wizard to appear.
- 5. In the Welcome page of the Setup Wizard, click **Uninstall**.
- 6. In the Uninstalling the product page, the Setup Wizard reports the uninstallation progress.
- 7. In the Completion page of the Setup Wizard, click **Finish**.

# <span id="page-15-0"></span>Chapter 4: Usage

### <span id="page-15-1"></span>**Optional configuration**

*Tuning thresholds for performance monitors and rules*

Some monitors and rules have default thresholds that might need additional tuning to suit your environment. You should evaluate monitors and rules to determine whether the default thresholds are appropriate for your environment. If a default threshold is not appropriate for your environment, you should baseline the relevant performance counters, and then adjust the threshold by overriding them.

For a complete list of monitors and rules, see *Citrix SCOM Management Pack for XenServer Reference*  Guide, which you can find in the Citrix MPXS ReferenceGuide.html file.

#### *Discovering objects*

For general information about discovering objects in SCOM, see the "Object Discoveries" section of the [What Is in an Operations Manager Management Pack?](https://technet.microsoft.com/en-us/library/hh212794.aspx) webpage on the Microsoft TechNet website.

The following table lists the object types that XenServer Management Pack discovers in the monitored environment.

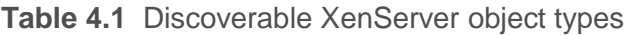

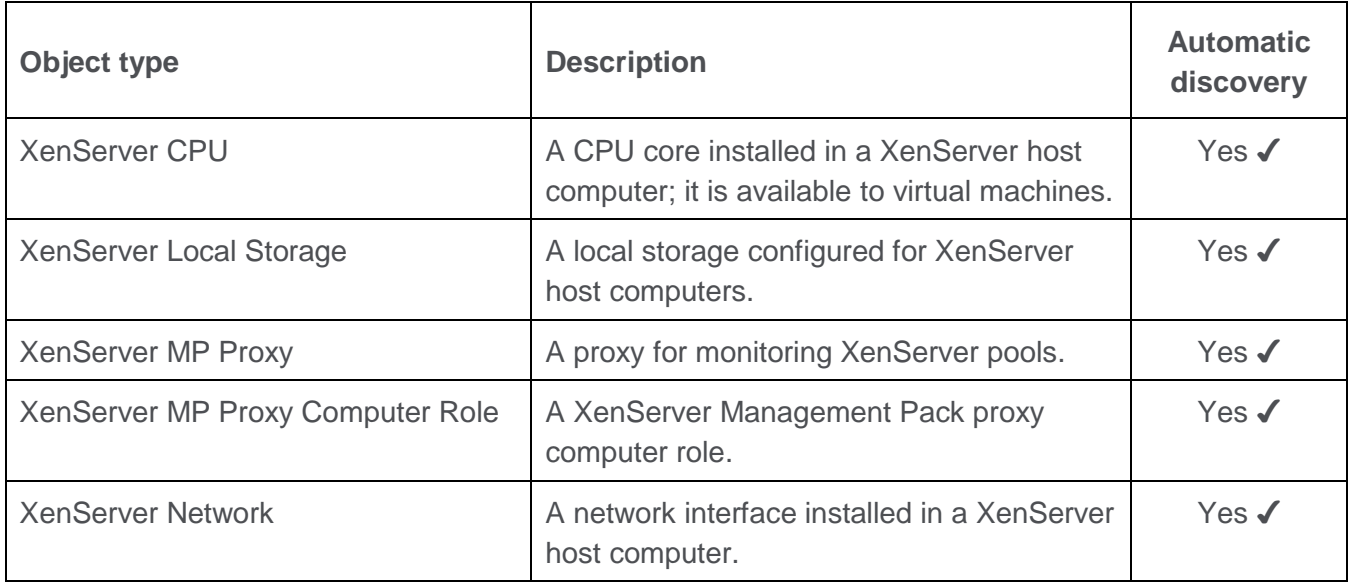

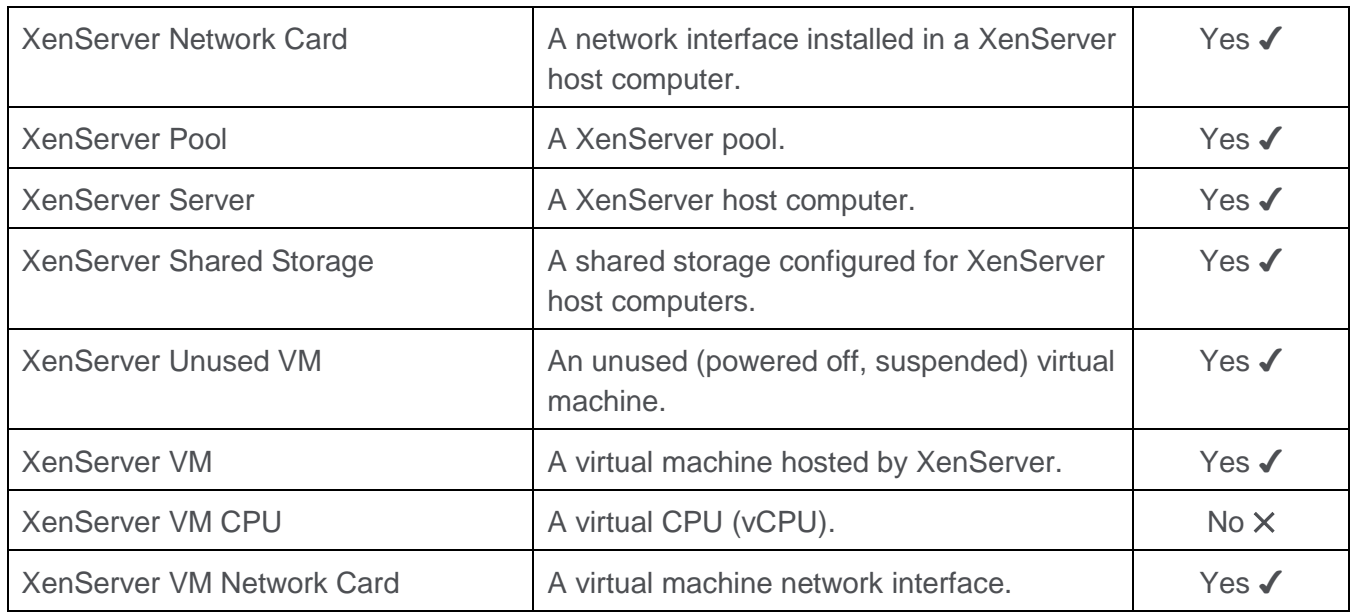

**Important** It may take up to 4 hours for objects to be discovered for the first time.

To check whether any XenServer objects are discovered in your SCOM, do the following:

- 1. Log on to the management server.
- 2. Launch the SCOM Operations console.
- 3. In the **Monitoring** view, type XenServer in the **Search** text box and then click **Search**.
- 4. In the Search Window dialog box, browse through the objects listed in the object groups.

#### <span id="page-16-0"></span>**Adjusting SCOM configuration for management of large environments**

A single XenServer Management Pack proxy node can manage up to five XenServer pools, each containing 16 servers with eight running virtual machines (640 virtual machines in total).

To manage a larger XenServer environment, you must make adjustments to the typical SCOM installation. Do the following:

- 1. On the proxy nodes, increase the size of the SCOM agent queue and the size of the version store.
- 2. On the SCOM management server, raise the threshold of memory utilization monitor for two crucial agent processes.

After the adjustments, a single proxy node with the following configuration can manage up to 15 pools, each containing 16 servers with 12 running virtual machines (2,880 virtual machines in total):

- Intel Core 2 Quad Processor Q9400
- 8 GB of physical RAM
- Windows Server 2008 R2

**Note** Performance tests were conducted in a SCOM environment where all the rules and monitors enabled by XenServer Management Pack by default were running.

To manage even larger environments, use proxy nodes with a better hardware configuration.

#### *Proxy node configuration adjustments*

#### Increasing the size of the SCOM agent queue

SCOM agent uses a queue to store data that needs to be sent to the management server. Typically, the queue prevents the loss of data when the management server is not available or the agent is not able to communicate with other available management servers. When the queue is full, the agent starts dropping the oldest data. If one proxy node is planned to manage a large XenServer environment, the default agent queue size of 15,360 KB (15 MB) is not enough to accommodate the high workflow amount. This results in an erroneous management of the XenServer environment.

To increase the queue size, do the following:

- 1. In the Start menu, type regedit in the Search text box, and then click the Search icon.
- 2. In the results list, click **regedit** or **regedit.exe**.
- 3. In the User Account Control dialog box, click **Yes**.
- 4. In the Registry Editor window, navigate to **HKEY\_LOCAL\_MACHINE > SYSTEM > CurrentControlSet > Services > HealthService > Parameters > Management Groups >**  *<GroupName>*, where *<GroupName>* is the name of the management group the SCOM agent belongs to.

5. Right-click the maximumQueueSizeKb value and select **Modify**.

**Figure 4.1** The "maximumQueueSizeKb" value in Registry Editor

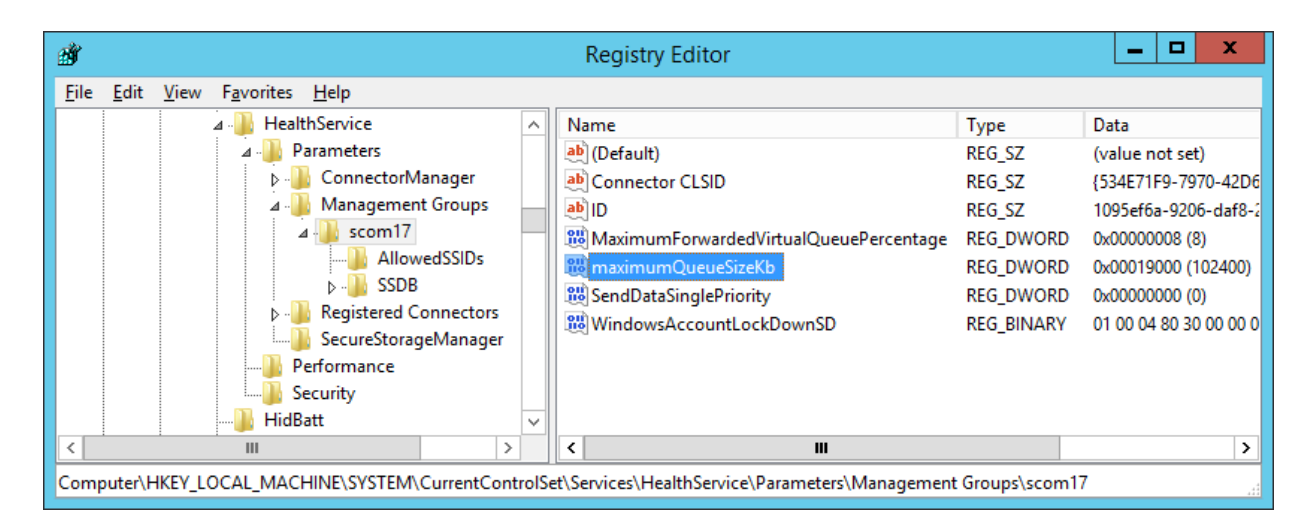

6. In the **Value data** text box, type a value in the range of 15360 to 307200 (kilobytes, 307200 KB equals 300 MB).

**Caution** Citrix recommends that you back up Windows Registry before making any changes to it.

- 7. Click **OK**.
- 8. Using the Services administrative tool of the operating system, restart the **Microsoft Monitoring Agent** service.

Increasing the size of the version store

The Microsoft Monitoring Agent service stores records of unfinished transactions in a version store. Version store enables Extensible Storage Engine (ESE) to track and manage current transactions. It contains a list of operations that are performed by active transactions that are maintained by the Health Service. This list is an in‐memory list of modifications made to the Health Service store database. The default size of version store is 1,920 16‐KB memory pages (30 MB) and is optimized for a typical installation of SCOM, which is not enough for the high workflow amount a large XenServer environment may generate.

To increase the queue size, do the following:

1. In the Start menu, type regedit in the Search text box, and then click the Search icon.

- 2. In the results list, click **regedit** or **regedit.exe**.
- 3. In the User Account Control dialog box, click **Yes**.
- 4. In the Registry Editor window, navigate to **HKEY\_LOCAL\_MACHINE > SYSTEM > CurrentControlSet > Services > HealthService > Parameters**.
- 5. Right-click the Persistence Version Store Maximum value and select **Modify**.

**Figure 4.2** The "Persistence Version Store Maximum" value in Registry Editor

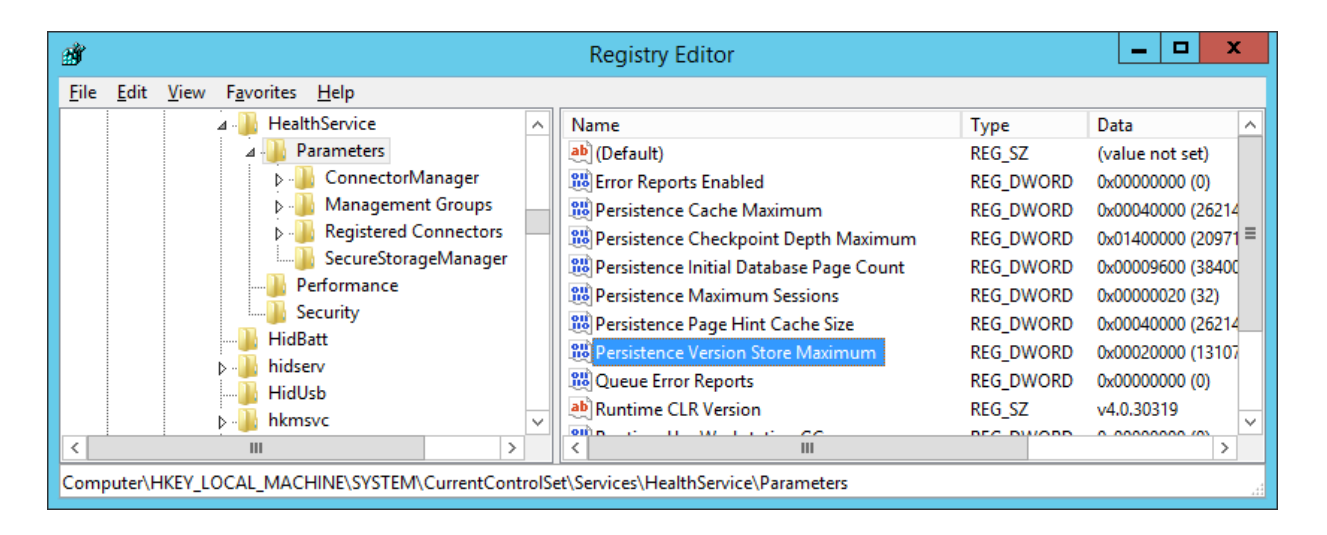

6. In the **Value data** text box, type a value in the range of 1,920 to 19,200 (16-KB blocks, 19,200 16-KB blocks equals 300 MB).

**Caution** Citrix recommends that you back up Windows Registry before making any changes to it.

- 7. Click **OK**.
- 8. Using the Services administrative tool of the operating system, restart the **Microsoft Monitoring Agent** service.

*Management server configuration adjustments*

Raising the memory utilization monitor threshold

SCOM constantly monitors memory utilization of two crucial agent processes: System Center Management Service Host Process and the Microsoft Monitoring Agent service. When this metric

crosses the 300 MB boundary, the recovery action is to restart these two processes. For a proxy agent computer, the threshold must be raised to 800 MB.

To set the monitor threshold, do the following:

- 1. Log on to the management server.
- 2. Launch the SCOM Operations console.
- 3. In the **Monitoring** view, expand **Operations Manager > Agent Details** and click Agents By Version.
- 4. In the results pane, in the Name column, right-click in the line of the proxy computer, and select **Open > Health Explorer for** *<ProxyNodeFQDN>*.
- 5. In the Health Explorer for *<ProxyNodeFQDN>* window, disable any filter that might be set.
- 6. Expand **Entity Health > Performance > System Center Management Health Service Performance > System Center Management Health Service Memory Utilization**.
- 7. Right-click **Health Service Private Bytes Threshold** and select **Monitor Properties**.

**Figure 4.3** The "Health Service Private Bytes Threshold" entry in Health Explorer

- 4 (a) Entity Health qcxd18.tesmf.hsl (Object)
- $\triangleright$  (v) Availability qcxd18.tesmf.hsl (Object)
- $\triangleright$  (configuration qcxd18.tesmf.hsl (Object)
- ▲ ⑦ Performance qcxd18.tesmf.hsl (Object)
- System Center Management Health Service Performance qcxd18.tesmf.hsl (Health Service)
	- (A) Agent processor utilization qcxd18.tesmf.hsl (Health Service)
	- Send Queue % Used qcxd18.tesmf.hsl (Agent)
	- Send Queue % Used qcxd18.tesmf.hsl (Health Service)
- System Center Management Health Service Memory Utilization qcxd18.tesmf.hsl (Health Service)
	- Health Service Handle Count Threshold qcxd18.tesmf.hsl (Health Service)
	- Health Service Private Bytes Threshold qcxd18.tesmf.hsl (Health Service)
	- Monitoring Host Handle Count Threshold qcxd18.tesmf.hsl (Agent)
	- Monitoring Host Private Bytes Threshold qcxd18.tesmf.hsl (Agent)
	- System Center Management Health Service Modules Performance Rollup qcxd18.tesmf.hsl (Health Service)
- WMI Memory Usage Monitor qcxd18.tesmf.hsl (Agent)
- ▷ ① Security qcxd18.tesmf.hsl (Object)
- 8. In the Health Service Private Bytes Threshold Properties window, in the **Overrides** tab, click **Override** and select **For the object:** *<ProxyNodeFQDN>*.
- 9. In the Override Properties window, in the Parameter Name column, locate the  $Aqent$ Performance Monitor Type (Consecutive Samples) - Threshold line.
- 10. In the same line, in the Override column, select the check box.
- 11. In the Override Value column, type 83886088 (bytes; this amount equals 800 MB).
- 12. From the Select destination management pack drop-down list, select the management pack that you want to save the customization into. Click **New** to create a new management pack if needed.
- 13. Click **OK** to close the Override Properties window.
- 14. Click **Close** to close the Health Service Private Bytes Threshold Properties window.
- 15. In the left pane, right-click **Monitor Host Private Bytes Threshold** and select **Monitor Properties**.

**Figure 4.4** The "Monitor Host Private Bytes Threshold" entry in Health Explorer

- 4 (b) Entity Health qcxd18.tesmf.hsl (Object)
- $\triangleright$  (v) Availability qcxd18.tesmf.hsl (Object)
- $\triangleright$  (v) Configuration qcxd18.tesmf.hsl (Object)
- 4 7 Performance qcxd18.tesmf.hsl (Object)
- System Center Management Health Service Performance qcxd18.tesmf.hsl (Health Service)
	- Agent processor utilization qcxd18.tesmf.hsl (Health Service)
	- ◯ Send Queue % Used qcxd18.tesmf.hsl (Agent)
	- Send Queue % Used qcxd18.tesmf.hsl (Health Service)
	- System Center Management Health Service Memory Utilization qcxd 18.tesmf.hsl (Health Service)
		- Health Service Handle Count Threshold qcxd18.tesmf.hsl (Health Service)
		- Health Service Private Bytes Threshold qcxd18.tesmf.hsl (Health Service)
		- Monitoring Host Handle Count Threshold qcxd18.tesmf.hsl (Agent)
		- Monitoring Host Private Bytes Threshold gcxd18.tesmf.hsl (Agent)
		- System Center Management Health Service Modules Performance Rollup qcxd18.tesmf.hsl (Health Service)
	- WMI Memory Usage Monitor qcxd18.tesmf.hsl (Agent)
- $\triangleright$  (a) Security qcxd18.tesmf.hsl (Object)
- 16. In the Monitor Host Private Bytes Threshold Properties window, in the **Overrides** tab, click **Override** and select **For the object:** *<ProxyNodeFQDN>*.
- 17. In the Override Properties window, in the Parameter Name column, locate the  $Aqent$ Performance Monitor Type (Consecutive Samples) - Threshold line.
- 18. In the same line, in the Override column, select the check box.
- 19. In the Override Value column, type 83886088 (bytes; this amount equals 800 MB).
- 20. From the Select destination management pack drop-down list, select the management pack that you want to save the customization into. Click **New** to create a new management pack if needed.
- 21. Click **OK** to close the Override Properties window.
- 22. Click **Close** to close the Monitor Host Private Bytes Threshold Properties window.

#### <span id="page-22-0"></span>**Manually importing included management packs into SCOM**

For general instructions about how to import management packs into SCOM, see the How to Import an [Operations Manager Management Pack](https://technet.microsoft.com/en-us/library/hh212691.aspx) webpage on the Microsoft TechNet website.

To import the sealed management packs for XenServer manually, do the following:

- 1. Log on to the management server.
- 2. Launch the SCOM Operations console.
- 3. In the Administration view, click **Management Packs**.
- 4. Make sure all required default management packs are present in the list in the results pane. For a list of requirements, see "Preparing for the installation."
- 5. In the Tasks pane, expand **Actions**, and then click **Import Management Packs**.
- 6. In the Import Management Packs dialog box, click **Add**, and then select **Add from disk**.
- 7. In the Online Catalog Connection, click **No**.
- 8. In the Select Management Packs to import dialog box, browse to the folder that contains the following management pack files, select those files, and then click **Open**.
	- Comtrade.Citrix.Library.mp
	- Comtrade.Citrix.XenServer.mp
	- Comtrade.Citrix.XenServer.Reports.mp

9. Click **Install**.

#### <span id="page-23-0"></span>**Customizing sealed management packs**

Customization of the sealed management packs that XenServer Management Pack provides is similar to the default SCOM management pack customization. For details, see the Microsoft TechNet website:

- For general information about customization of management packs, see the Customizing [Management Packs](https://technet.microsoft.com/en-us/library/cc974483.aspx) webpage.
- For instructions on how to customize a management pack, see the Create a New Management [Pack for Customizations](https://technet.microsoft.com/en-us/library/dd279716.aspx) webpage.

# <span id="page-23-1"></span>Chapter 5: Support

#### <span id="page-23-2"></span>**General support resources**

Citrix® offers a variety of resources for support with your Citrix environment, including the following:

- The Knowledge Center is a self-service, Web-based technical support database that contains thousands of technical solutions, including access to the latest hotfixes, service packs, and security bulletins.
- Technical Support Programs for both software support and appliance maintenance are available at a variety of support levels.
- The Subscription Advantage program is a one-year membership that gives you an easy way to stay current with the latest product version upgrades and enhancements.
- Citrix Education provides official training and certification programs on virtually all Citrix products and technologies.

For more information about Citrix services and support, see the [Citrix Support Services and Resources](http://www.citrix.com/support) website.

You can also participate in and follow technical discussions offered by the experts on various Citrix products at the [Welcome to the Citrix Community,](https://www.citrix.com/community.html) [Citrix Discussions,](http://discussions.citrix.com/) and [Citrix Services](https://twitter.com/CitrixServices) websites.

# <span id="page-23-3"></span>**Contacting Citrix Customer Service**

To contact Citrix Customer Service, see the [Contact Support](https://www.citrix.com/support/open-a-support-case.html) website.